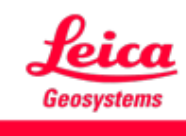

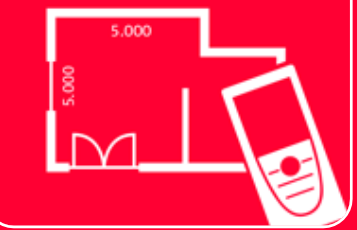

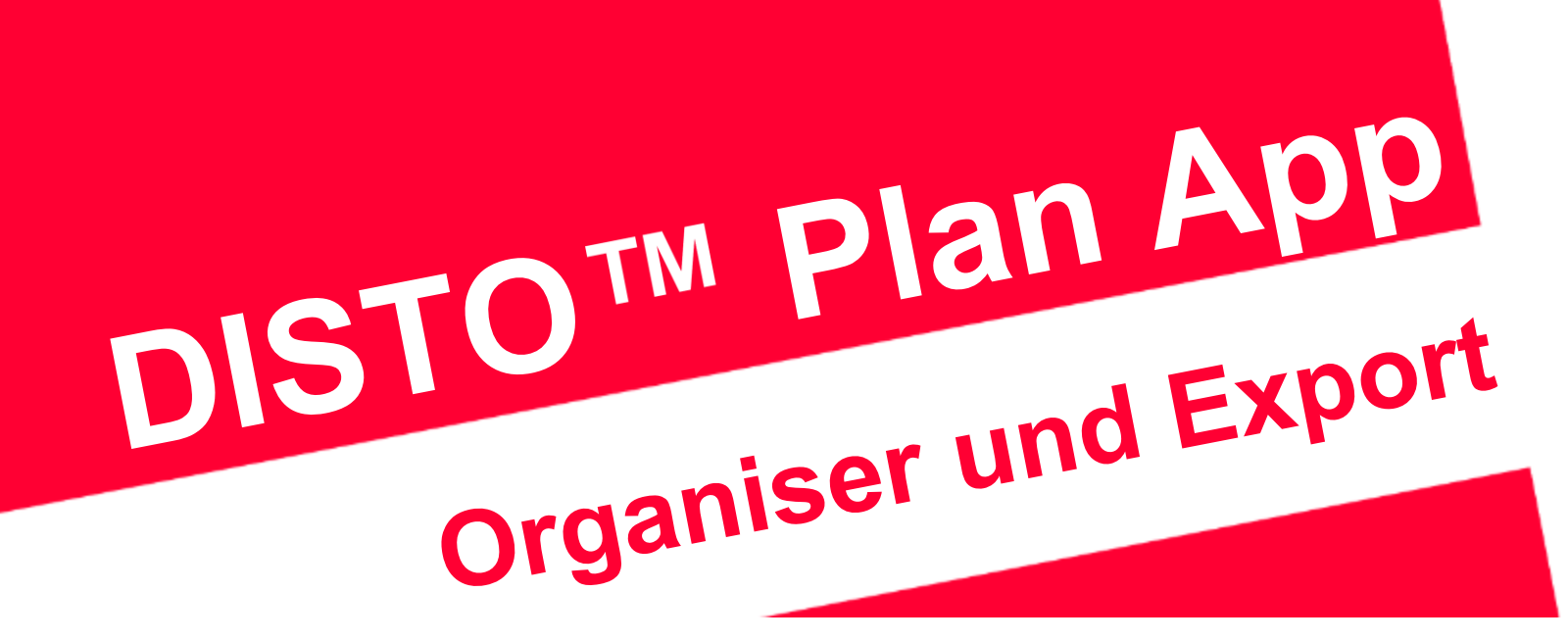

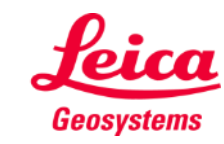

- when it has to be right

# **Organiser und Export Organiser Übersicht**

Im **Organiser** werden alle Pläne und Zeichnungen unter vier Kategorien gespeichert:

- **Alle**
- **Projekte**
- **Sketch on Photo**
- **Pläne**

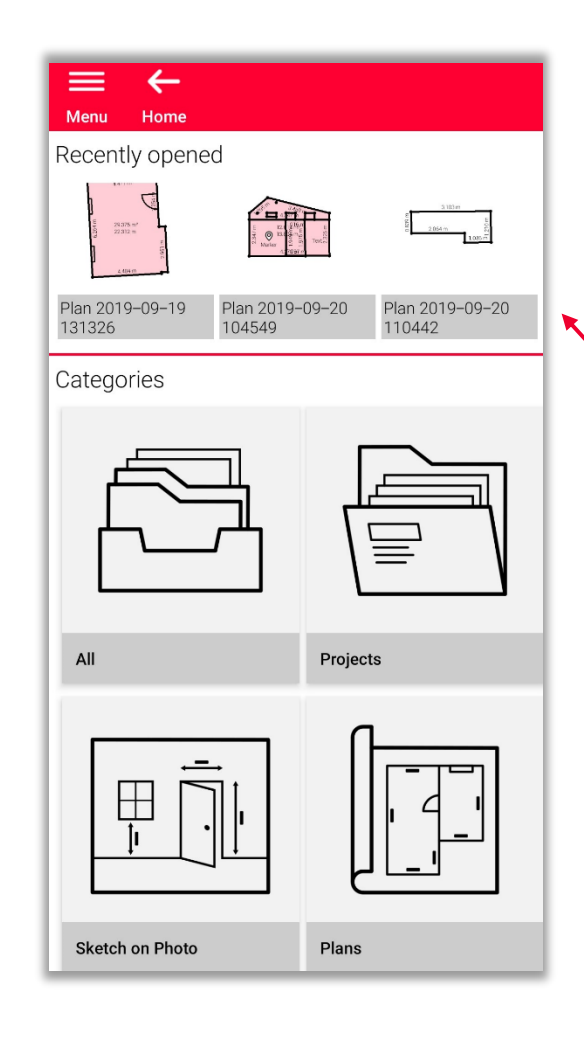

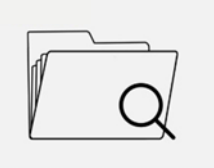

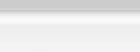

Organiser

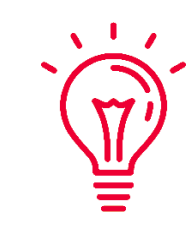

Sie können durch kürzlich geöffnete Dateien scrollen, um schnell einen Plan zu finden

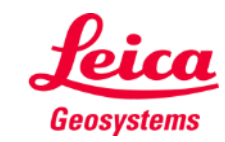

- In dieser Kategorie werden alle Pläne, Zeichnungen und Projekte aufgelistet
- Sie können alle Objekte **sortieren**  nach:
	- Datum der letzten Änderung
	- **Erstellungsdatum**
	- Name
- Sie können jedes Objekt in der Liste **auswählen** durch:
	- Lange drücken
	- Taste Auswählen in der **Symbolleiste**

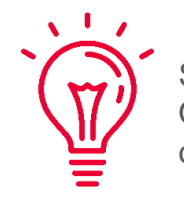

Sie können jederzeit alle Objekte in der Liste auswählen oder deren Auswahl aufheben

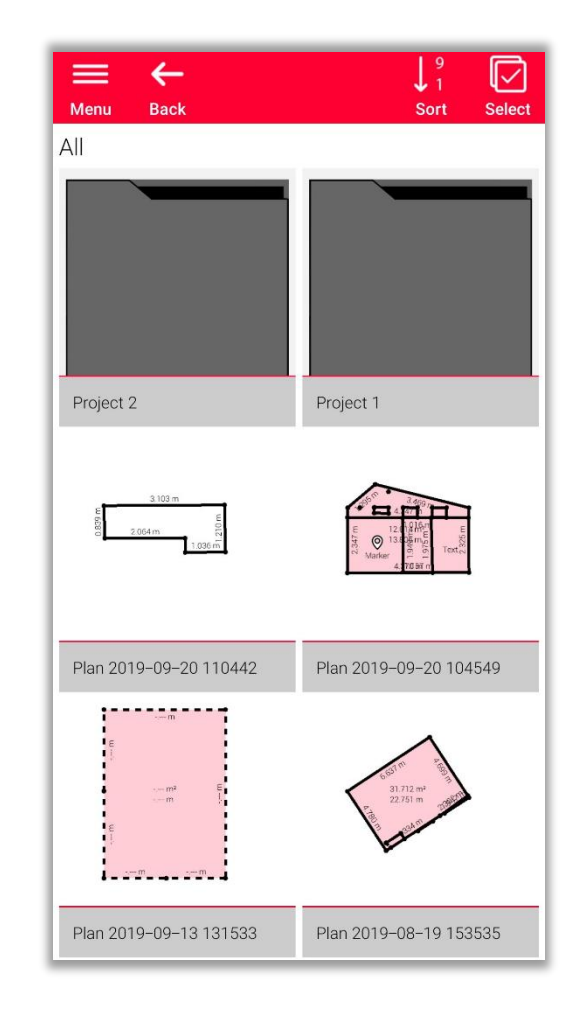

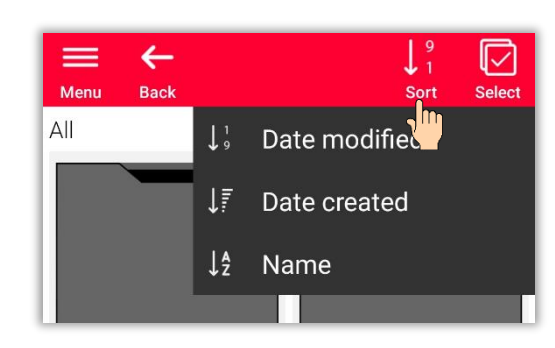

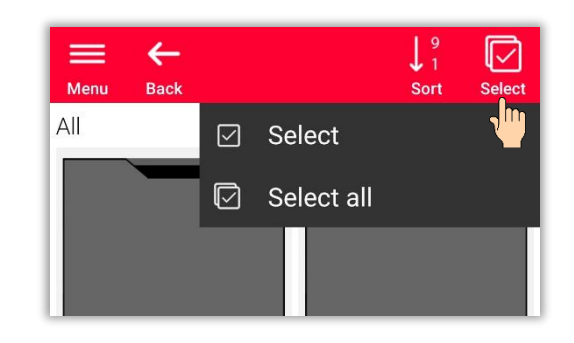

- when it has to be right

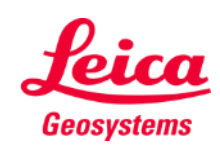

Abhängig von der Art der ausgewählten Datei stehen verschiedene Vorgänge zur Verfügung:

#### ▪ **Export**

Sie können alle ausgewählten Dateien gleichzeitig exportieren Die verfügbaren Formate sind für jede Dateiart unterschiedlich

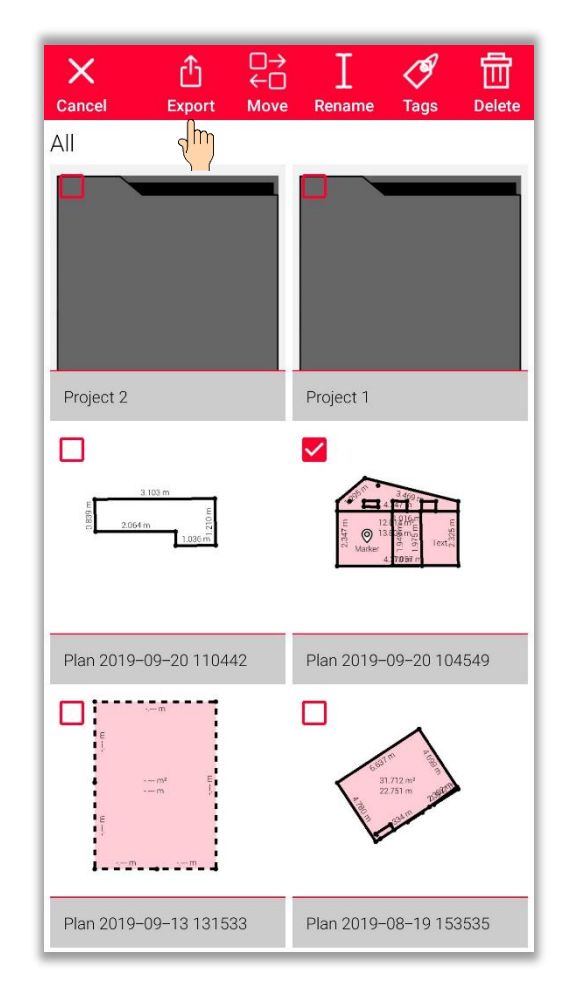

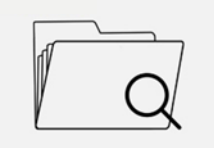

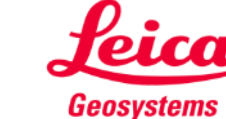

Abhängig von der Art der ausgewählten Datei stehen verschiedene Vorgänge zur Verfügung:

- **Export**
- **In Projekt verschieben** Sie können alle ausgewählten Dateien in das Projekt verschieben

Sie können ein neues Projekt erstellen, indem Sie auf die Taste "Projekt" drücken. Die ausgewählten Dateien werden automatisch in das neue Projekt verschoben.

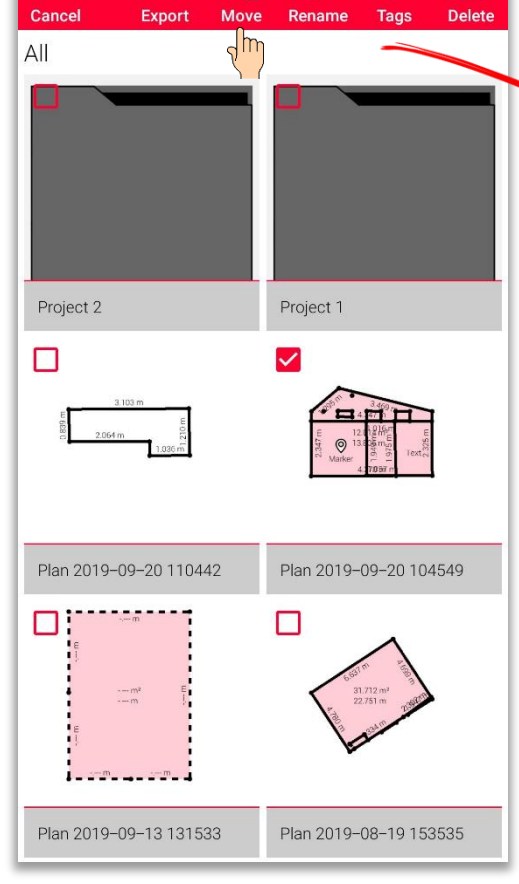

뭐

ி

 $\times$ 

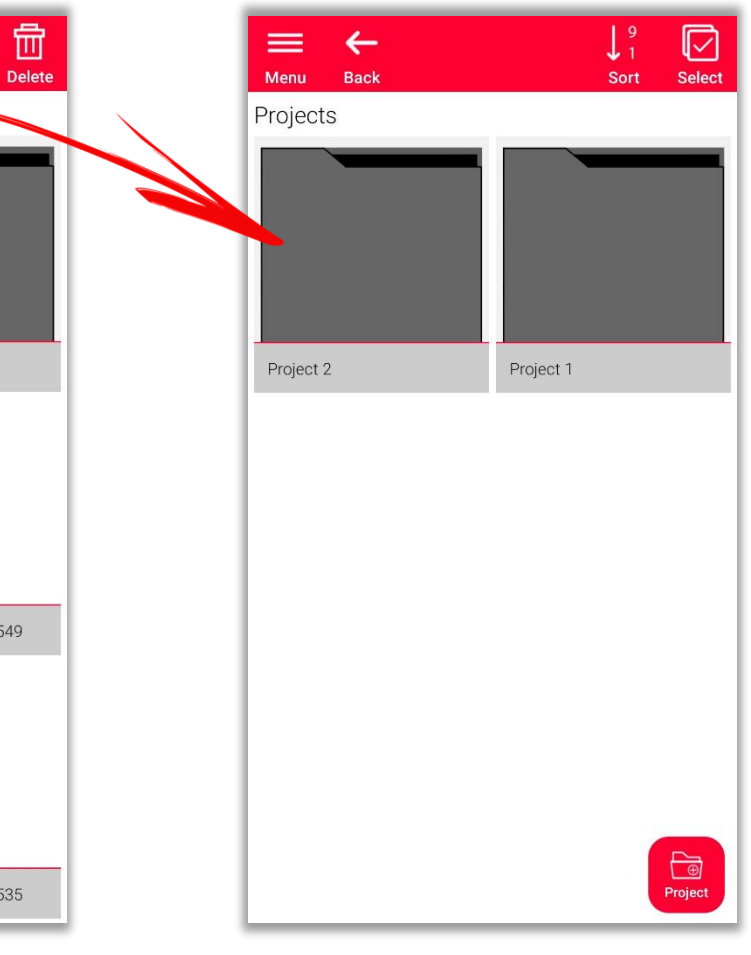

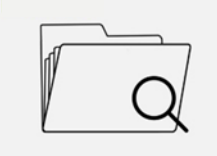

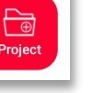

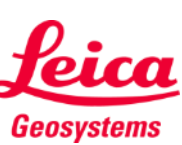

Abhängig von der Art der ausgewählten Datei stehen verschiedene Vorgänge zur Verfügung:

- **Export**
- In Projekt verschieben

#### ▪ **Umbenennen**

Sie können den Namen eines Plans, einer Zeichnung oder eines Projekts ändern

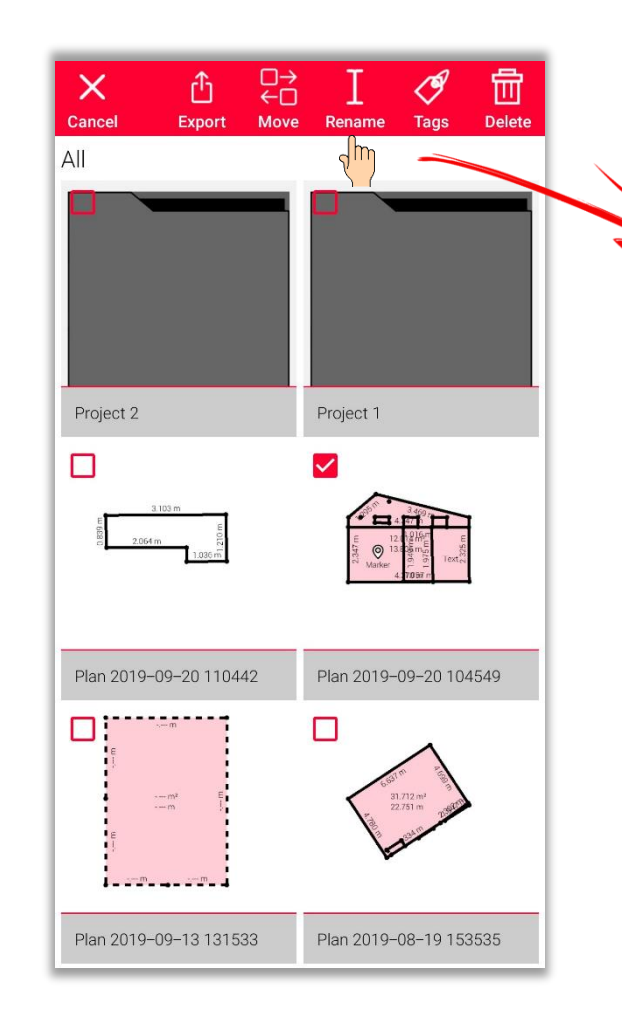

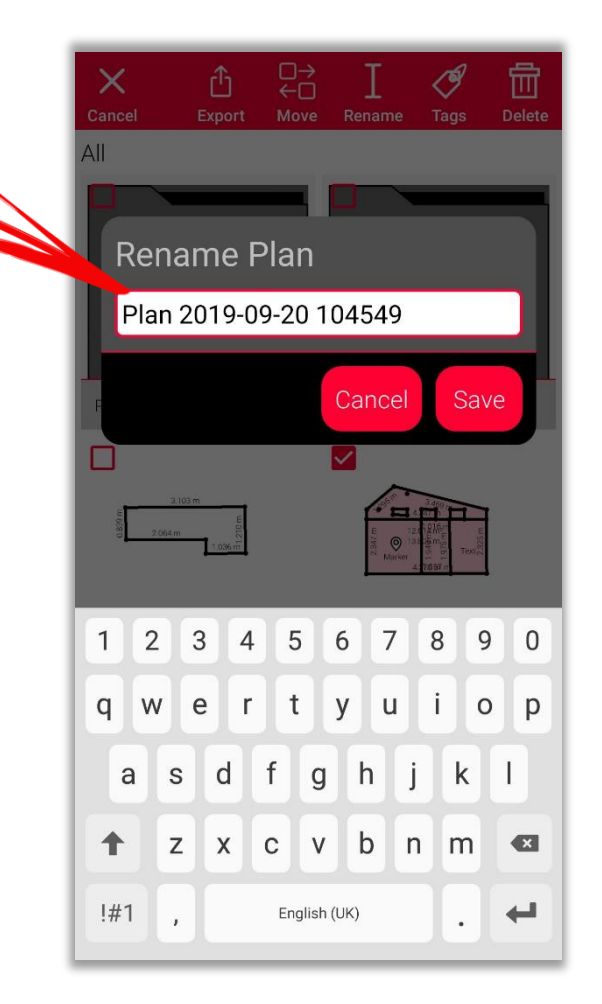

- when it has to be right

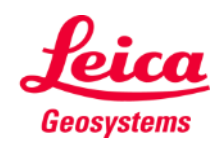

Abhängig von der Art der ausgewählten Datei stehen verschiedene Vorgänge zur Verfügung:

- **Export**
- In Projekt verschieben
- **Umbenennen**
- **Tag**

Sie können Tags zu allen ausgewählten Plänen, Zeichnungen und Projekten hinzufügen

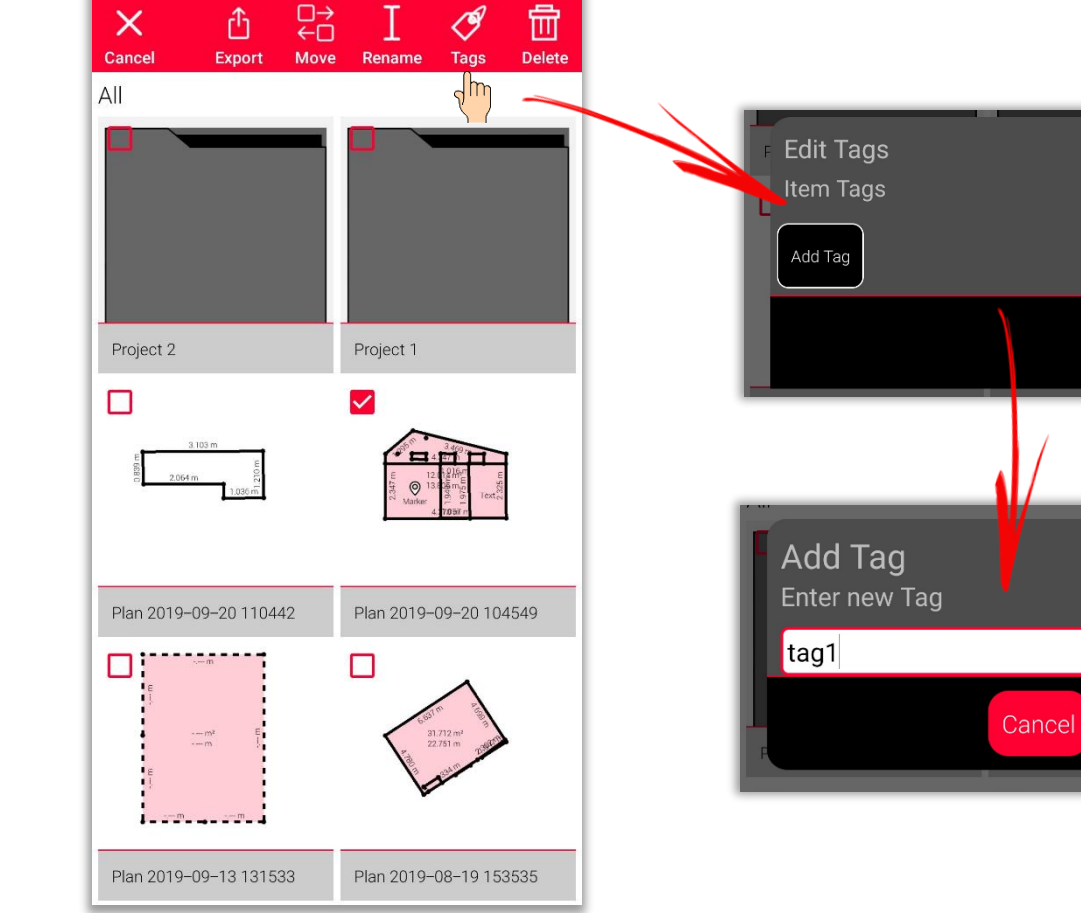

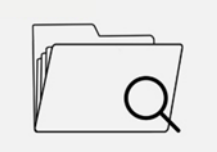

Organiser

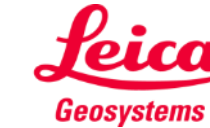

Done

Done

Abhängig von der Art der ausgewählten Datei stehen verschiedene Vorgänge zur Verfügung:

- **Export**
- In Projekt verschieben
- Umbenennen
- Tag
- **Löschen**

Sie können alle ausgewählten Pläne, Zeichnungen und Projekte löschen

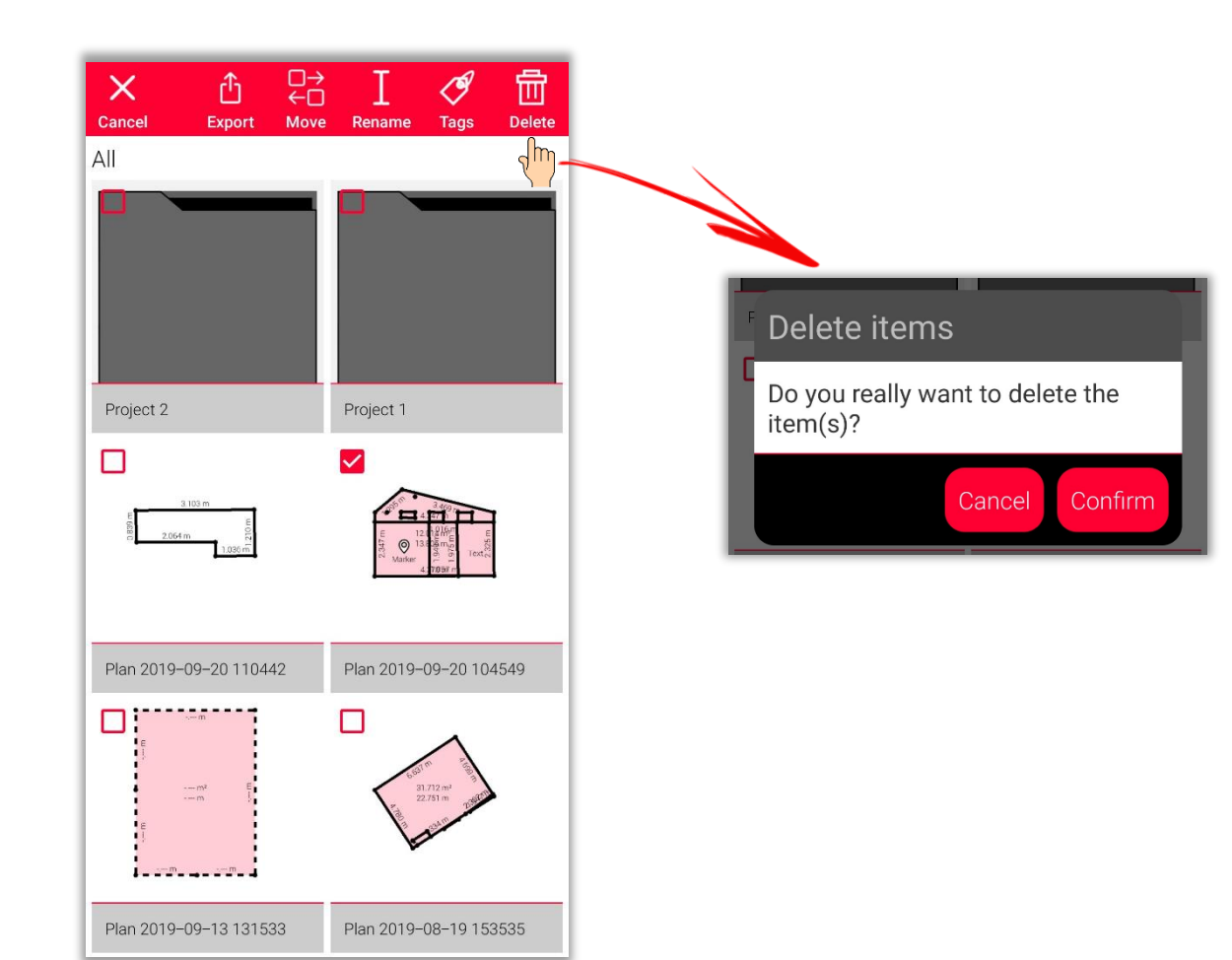

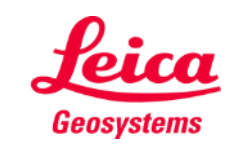

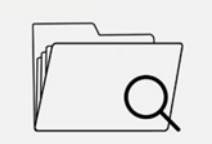

Organiser

# **Organiser und Export Organiser – Projekte**

- In der Kategorie "Projekt" sind alle Projekte aufgelistet
- **EXTE:** Sie können ein neues Projekt erstellen, indem Sie auf die Taste **"Projekt"** drücken.
- **■** Alle Zeichnungen können in Projektordner verschoben werden
- Sie können auch direkt in dem neuen Projekt eine neue Zeichnung erstellen

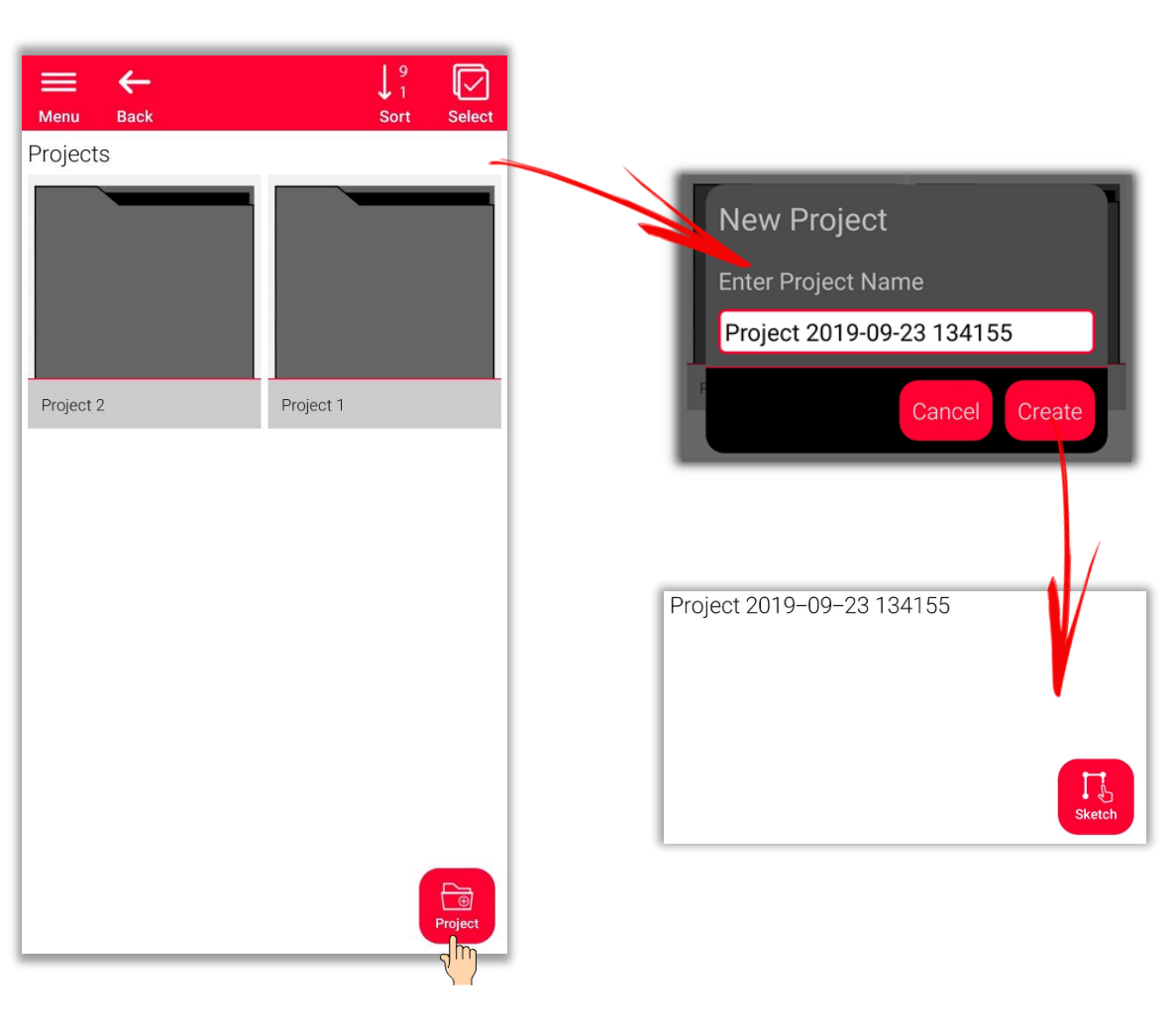

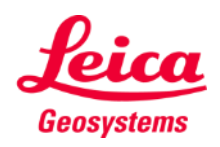

#### **Organiser und Export Organiser – Sketch on Photo**

- Öffnen Sie die Kategorie "Sketch on Photo", in der alle **Sketch on Photo** Zeichnungen gespeichert sind
- Drücken Sie die Taste **Neu**, um mit der Kamera oder einer Datei aus der Galerie eine neue Sketch on Photo Zeichnung anzulegen

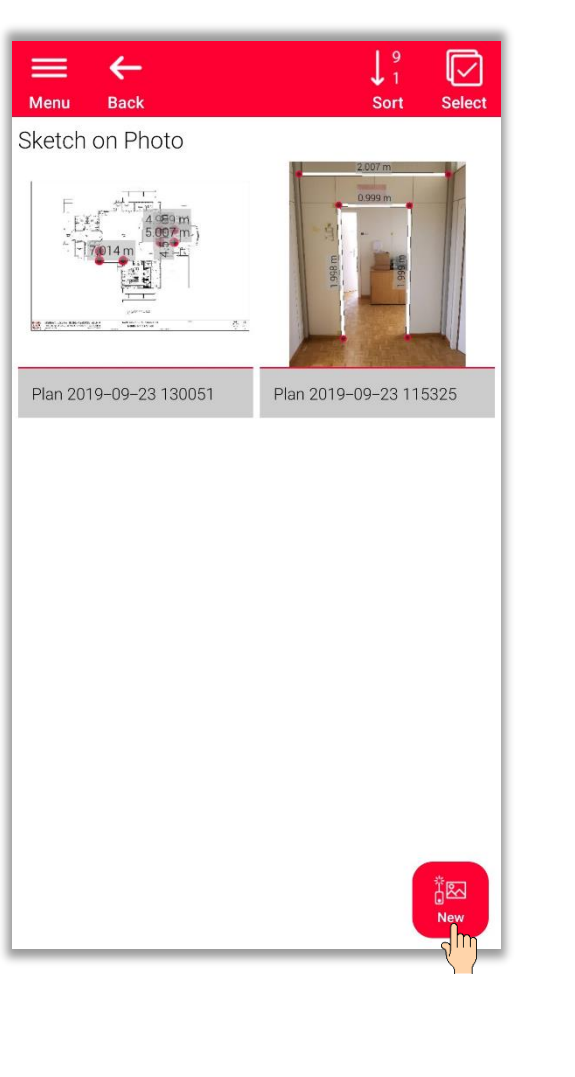

Organiser

Geosystems

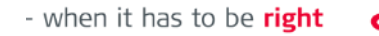

- **.** In der Kategorie "Pläne" sind alle mit
	- **Sketch Plan**
	- **Smart Room**
	- **Measure Plan**
	- **Measure Facade**
	- **Earthworks**
	- **Measure 3D**

erstellten Pläne aufgelistet

**EXECTE:** Drücken Sie die Taste "Zeichnen", um einen neuen Plan zu erstellen

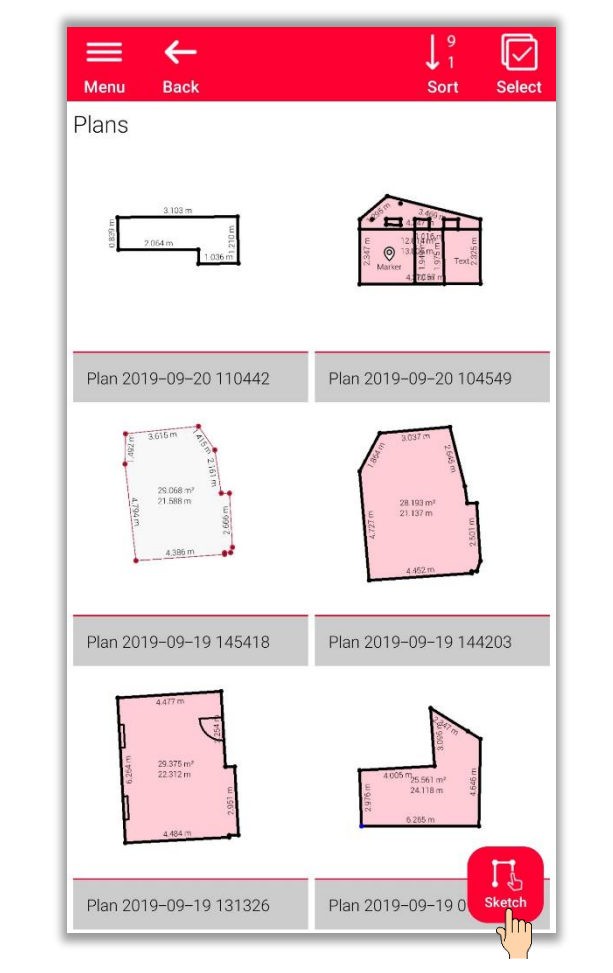

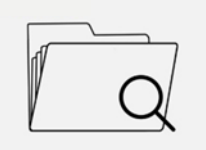

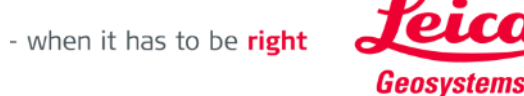

## **Organiser und Export Organiser – Export**

- Um eine Datei zu exportieren, halten Sie einfach Ihren Finger auf der Datei gedrückt
- Die Option zum Exportieren, wird in der oberen Leiste des Bildschirms angezeigt
- **Ein Export** kann aus verschiedenen Ordnern erfolgen (z.B. Alle, Projekte, Sketch on Photo, Pläne)

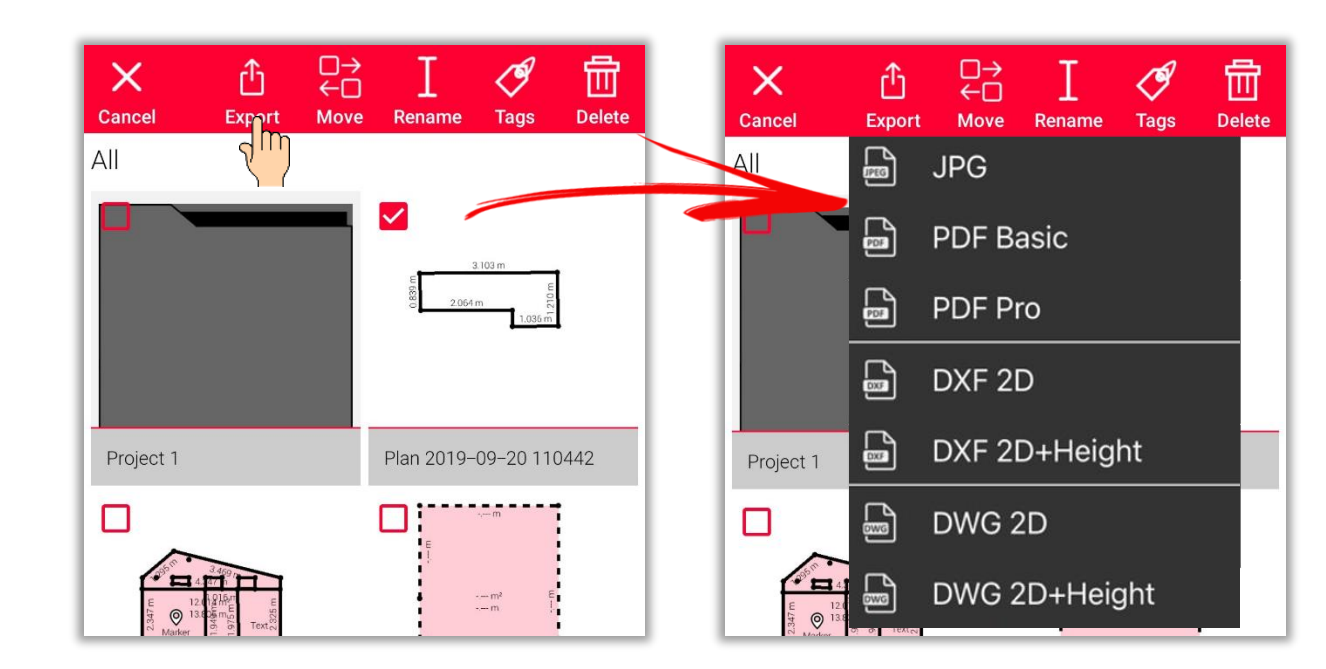

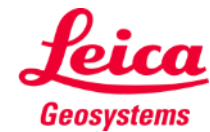

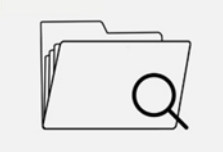

# **Organiser und Export Organiser – Export**

- **Sketch on Plan** Zeichnungen können in den folgenden Formaten exportiert werden:
	- JPG
	- PDF Basic
	- PDF Pro
- **Pläne** können in folgenden Formaten exportiert werden:
	- JPG
	- PDF Basic
	- PDF Pro
	- DXF 2D
	- DXF 2D+Höhe
	- DXF 3D (nur Measure 3D)
	- DWG 2D
	- **•** DWG 2D+Höhe
	- DWG 3D (nur Measure 3D)

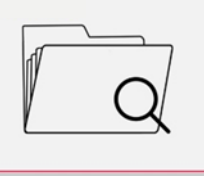

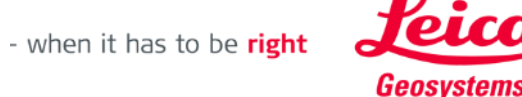

#### **Organiser und Export Organiser – JPG & PDF-Export**

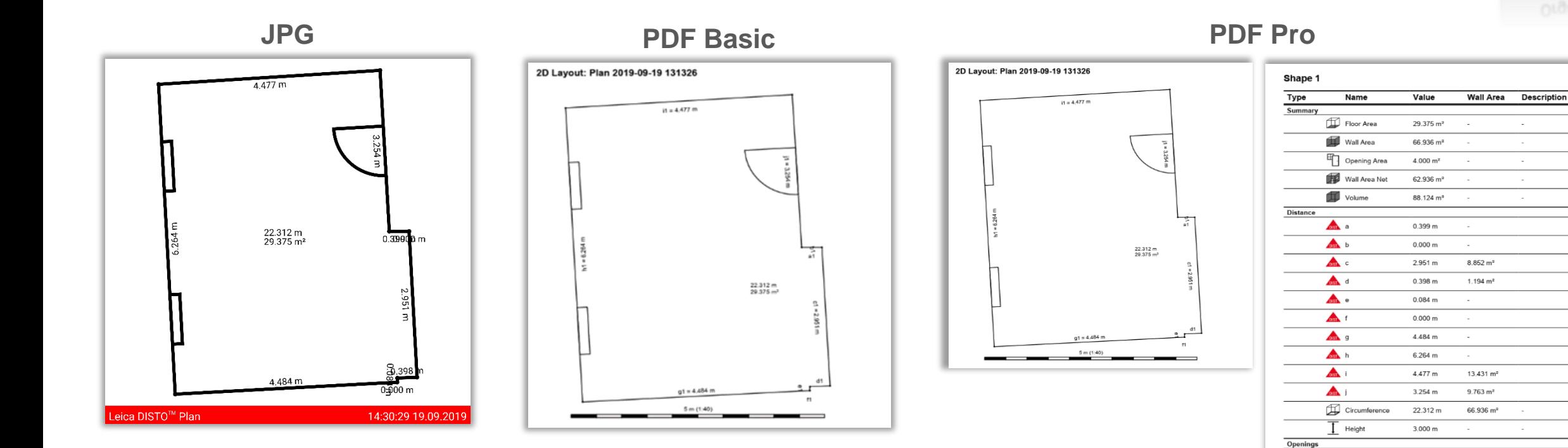

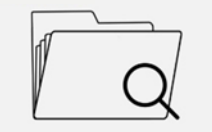

Organiser

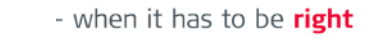

Door 1 on line j

Height

 $1.000 m$ 

 $2.000 m$ 

G Width

 $\Box$ 

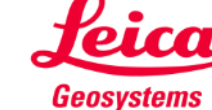

Page 3/4

#### **Organiser und Export Organiser – DXF/DWG-Export**

Im **2D**-Export können Sie Messungen sehen, die auf eine 2D-Ebene projiziert wurden

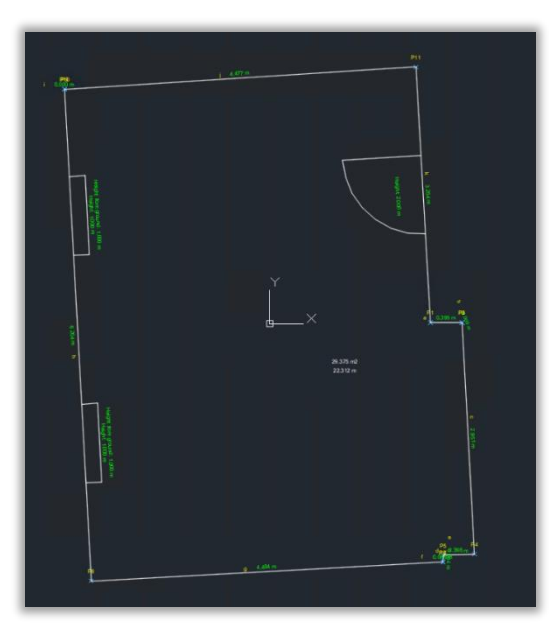

#### **2D 2D+Höhe 3D**

Im **2D+Höhe**-Export können Sie 2D-Pläne mit den ausgezogenen Raumhöhen sehen

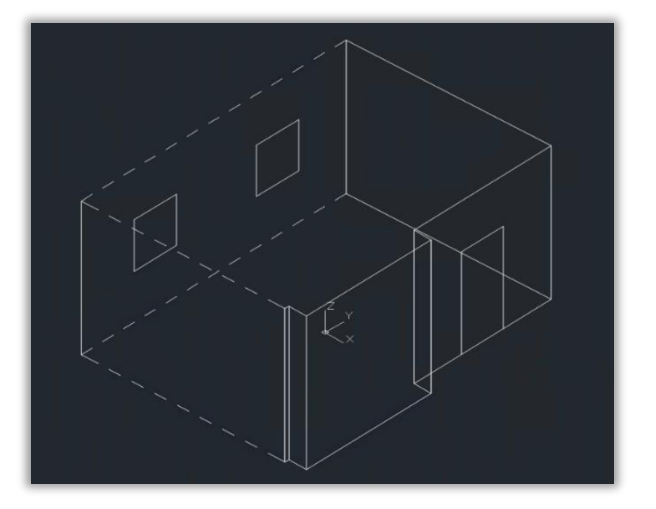

In diesem Export werden die Messungen in der **3D**-Visualisierung dargestellt.

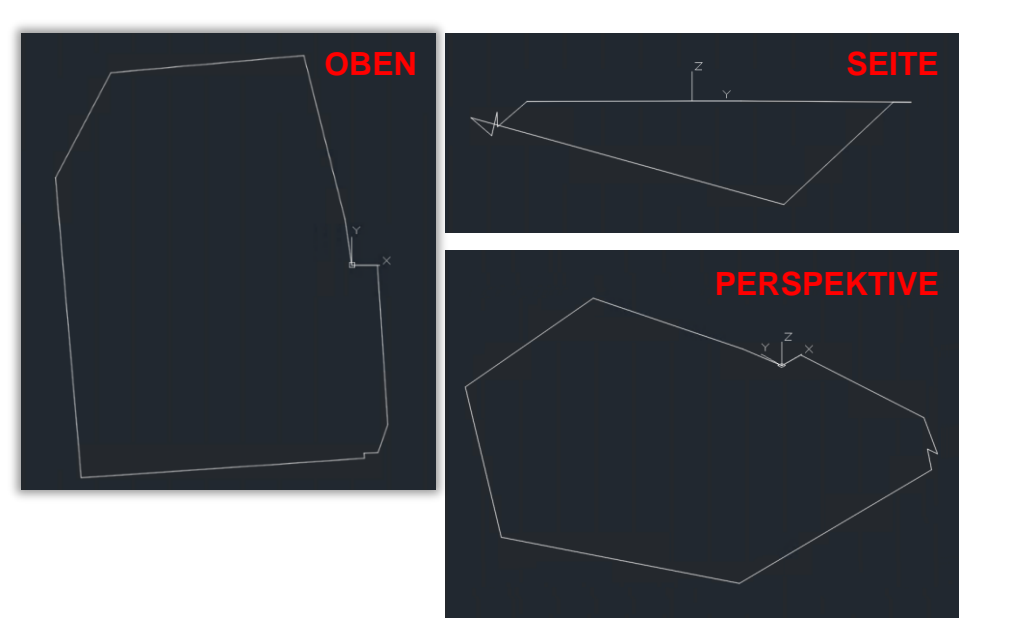

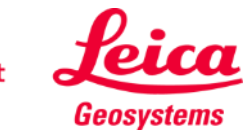

Organiser

- when it has to be right

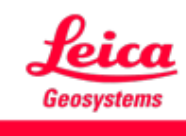

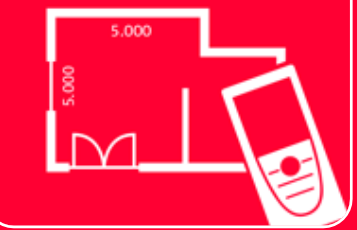

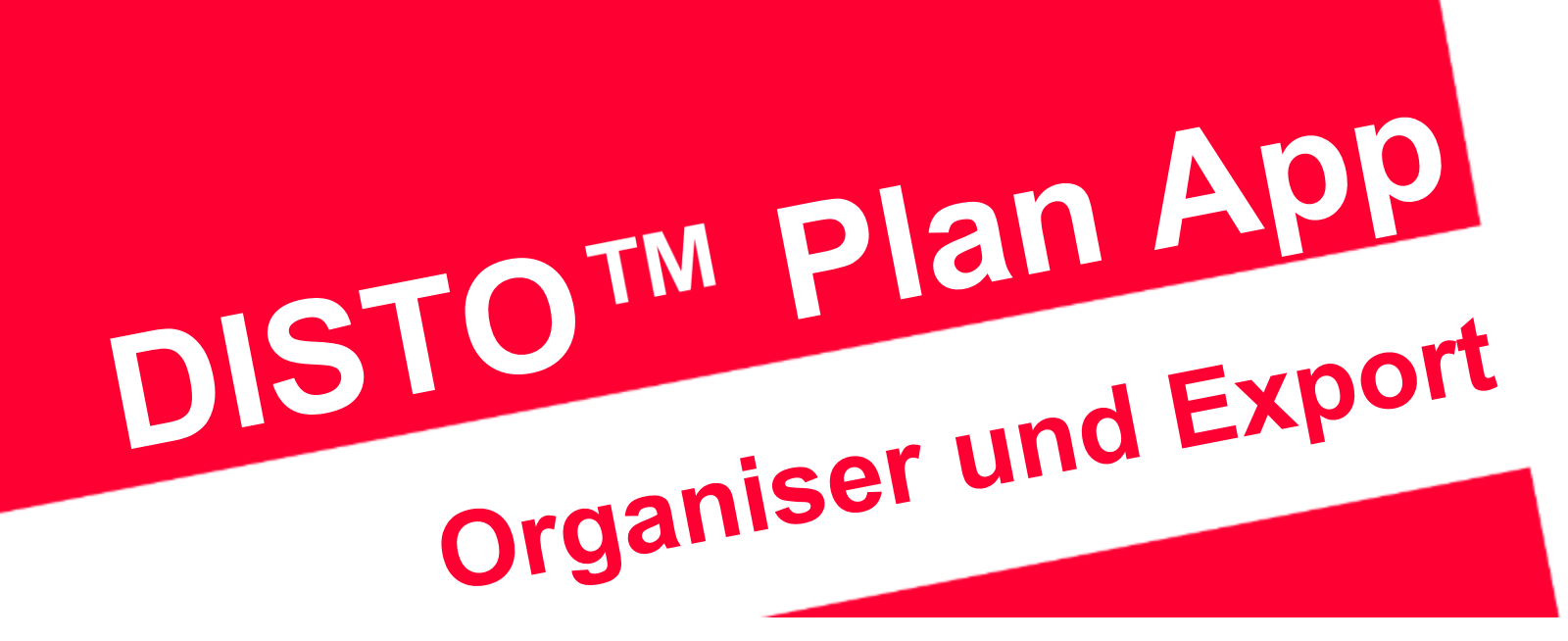

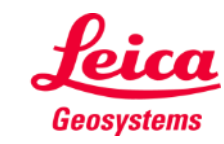

- when it has to be right